**EBSCO Discovery Servic** 

1. 検索画面(基本検索/詳細検索)

### 【基本検索画面】

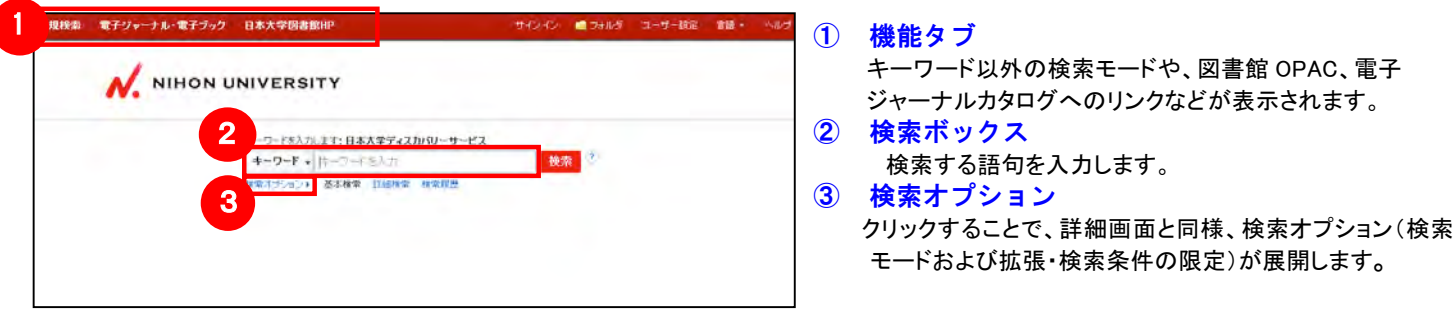

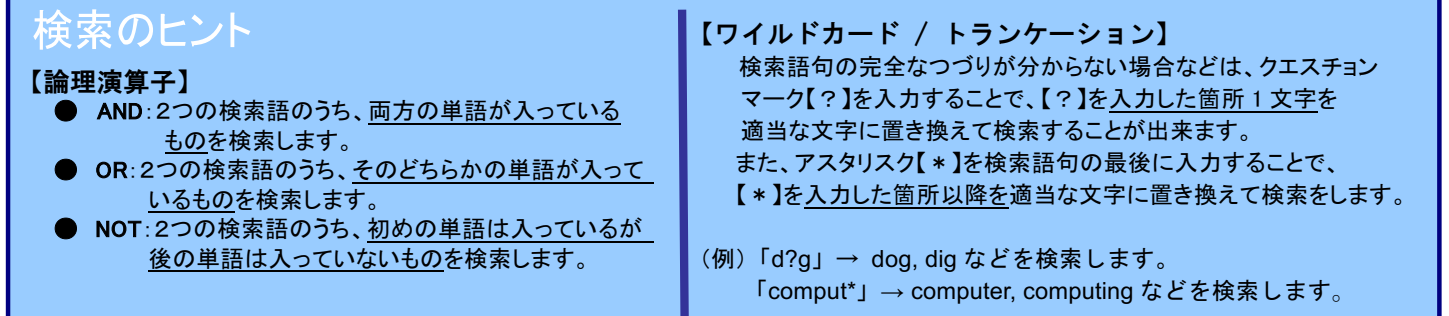

### 【詳細検索画面】

検索ボックス下の Advanced Search[詳細検索]をクリックすると、画面を切り替えることが出来ます。

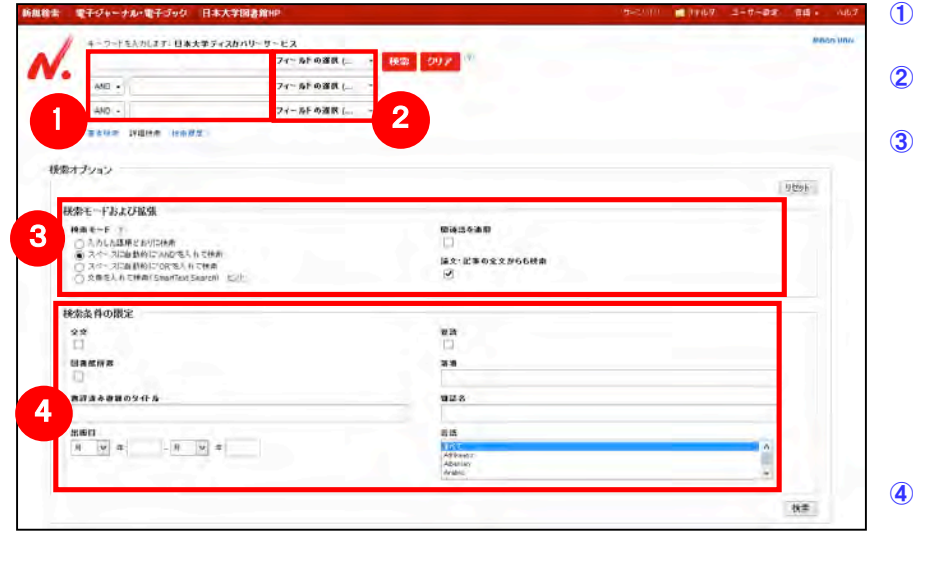

① 検索ボックス 検索語句を入力します。 ② フィールドの選択 検索対象となるフィールドを選択 ③ 検索モードおよび拡張 キーワード䛾検索方法を下記から指定します ■ 入力した語順通りに検索 ■ スペースに自動的に"AND"を入れて検索 (=AND 検索) ■ スペースに自動的に"OR"を入れて検索 (=O㻾 検索) ■ 文章を入れて検索 (SmartText Search) また、「論文・記事の全文からも検索」にチェックを 入れることで、検索範囲を拡張することが出来ます ④ 検索条件の限定 出版日、文献タイプなど、検索の限定条件を 入力します。

### 【表示言語の変更】

インターフェイスの表示言語は、英語、日本語のほか、中国語、韓国語、ドイツ語、スペイン語、イタリア語など、 全部で 28 の言語に切り替えることができます。画面右上部の Languages[言語] から、表示言語を選択して下さい。 インターフェイスの言語が切り替わります。

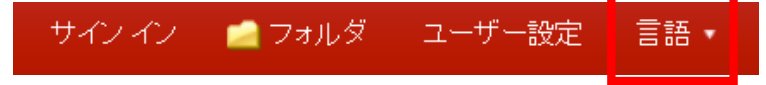

# 2. 検索結果画面

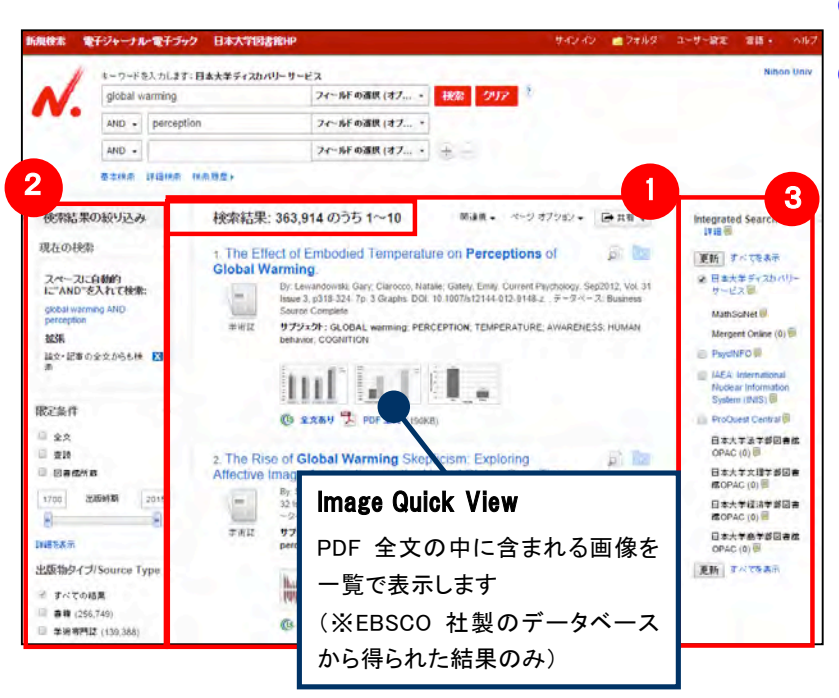

### ① 検索結果一覧

列の中央に表示されます。

② 検索結果の絞り込み 列の左側に表示されます。 現在の検索式について、検索条件の確認・変更ができます。

#### • 現在の検索

検索条件(使用キーワード)などを表示します。

「全文データを持つ論文」や「OPAC データ」 「出版時期」などの 限定条件の変更による絞り込みのほか、出版物タイプ, subject [主題(サブジェクト)], publisher [出版社] などの各種ファセット による絞り込みも可能です。

Show More[詳細を表示] をクリックすることで、より詳細な条件 での限定をかけることができます。

#### ③ 関連情報

列の右側に表示されます。他のデータベースの検索結果や 各種 Widget など。

※ 一覧画面上で Preview アイコン D にカーソルを合わせるだけで、その論文の情報を見ることが出来ます。 ※ 左右の列は、 ※ おり をクリックすることで、折りたたむことが出来ます。

#### 【Placard Area について】 キーワードを入力します:日本大学ディスカバリーサービス ■ 検索 ② キーワード → global warming 7 secrets transco secrets. 検索結果: 3,071,974 のうち 1~10 鈴虫は里の釣り込み MSER > ページオディシャ De ## > Integrated Search -ITIB<sup>®</sup> 現在の検索 **Global Warming.** 更新 オペアを表示 **Global warming** is the term applied specifically to indicate rising average global air temperatures.<br>This rise in temperature has the potential to cause  $\vec{x}$  of  $\vec{E}$ . スペースに自動的に"AND"<br>を入れて神楽: 図 日本大学ディスカバリー<br>サービス 卵 Salem Press Encyclopedia of Science, 2014<br>Midt: Global warming overview, Climate ch alohal wan TT MathSciNet **NGC Global** wa ng., Bioethics and global 放張 Mergent Online (0) 論文·記事の全文からも検 **CLP EVOLVEO IB** Küresel Isınmanın Ekonomik, Sosyal ve Çevresel Etkilerinin bi lin **CLIARA** In Farkındalığı: Türkiye'den (TR 83 Bölgesi) Deneysel Bulgular. (Turkish) 限定条件 System (INIS) Awareness on Economic, Social, and Environmental Effects of the Global Warming: Experimental Findings From Turkey, (English). By: Yayar, Rüştü, Kaplan, Çelin, Şirmşek, Ümil. Business & Ec **Sances Rese** ProQuest Central

検索結果画面最上部に Research Starter 収録の 50,000 以上の学術トピックに関する用語の定義・研究方法・ 推奨文献などの 情報はじめ、様々な付加情報・情報を表示します。(※ お客様のご契約によっては設定が異なる場合がございます)

### 【Contents Provider について】

検索条件の絞込みエリア(上図②)には、EDS に搭載されているリソースによる絞り込みを行う「提供リソース一覧」 項目があります。

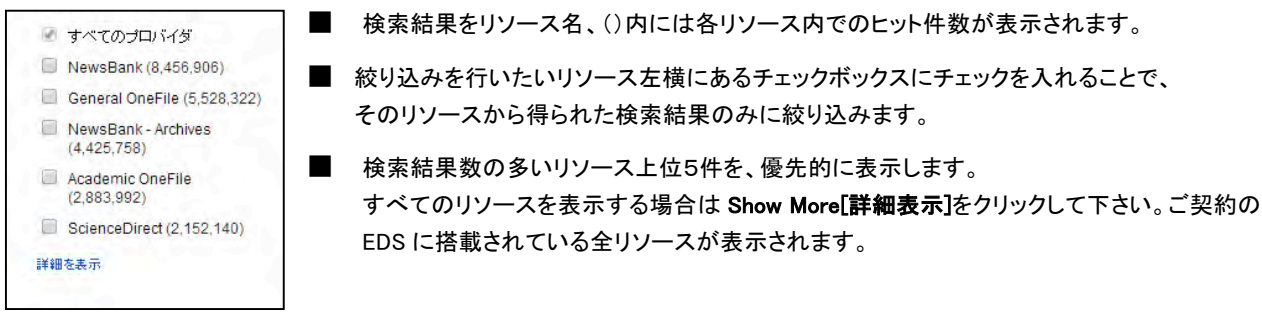

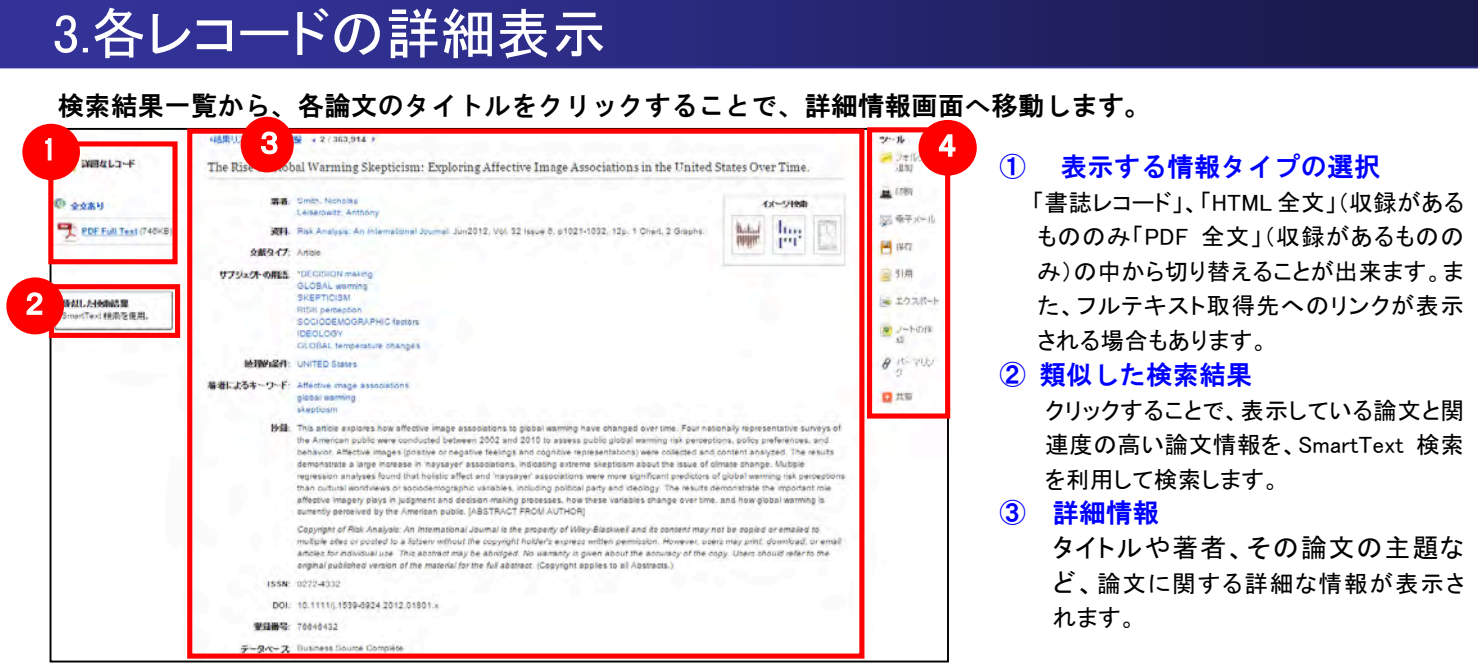

### ④ ツールアイコン

表示している論文情報を「印刷」「電子メール」、「保存」、「引用」、「エクスポート」、「フォルダへ保存」、「ノートの作成」することが 出来ます。利用したい機能のリンクをクリックして下さい。

#### ■ 論文によっては下記の各項目にリンクがはられている場合があります ■

- ★ Authors: 著者名のリンクをクリックすると、収録されているその著者の全ての論文・記事が表示されます。
- ★ Source: 出版物名のリンクをクリックすると、その出版物の詳細情報や収録情報が表示されます。
- ★ Subject Terms: この論文の主題です。クリックすると、同一の主題を持つ論文・記事が表示されます。

### 【☆ 図書館 OPAC を搭載している場合 ☆】

EDS に図書館 OPAC を搭載している場合、自館に所蔵がある文献・雑誌については、下記の情報が表示されます。

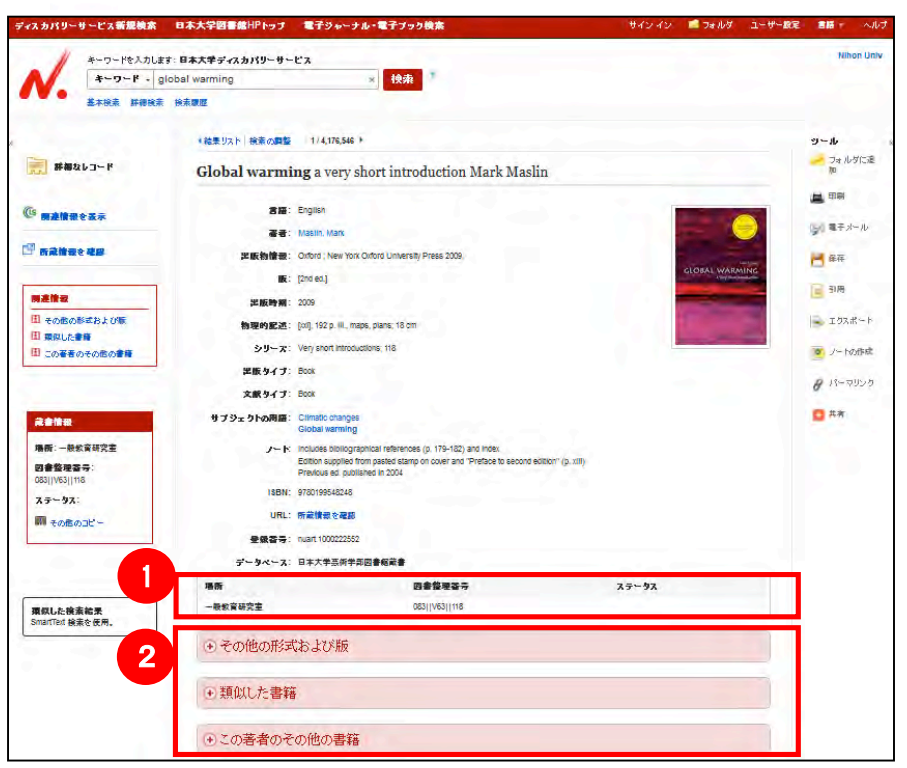

① カǿログ所蔵

当該タイトルの配架場所、請求記号、および、 現在の貸出状態が表示されます。

#### ② 関連情報

現在選択しているタイトルについて、関連する 以下の情報を表示します。

- ◆ その他の形式および版
- ◆ このタイトルの評価
- ◆ 類似した書籍
- ◆ この著者のその他の書籍

※情報が有効な項目については、項目をクリッ クすることで情報が展開します。(再度クリック すると項目は閉じます)

# 4.フォルダ機能

検索結果一覧から、また各論文の詳細情報画面から、フォルダアイコン (もしくは Add to Folder[フォルダに追加]リン ク)をクリックすることで、情報を一時的に保存することができます。(通常、ログアウトと共に保存したデータは消去されます。 次回以降のセッション保存した内容を反映させたい場合は、個人アカウントが必要となります。)

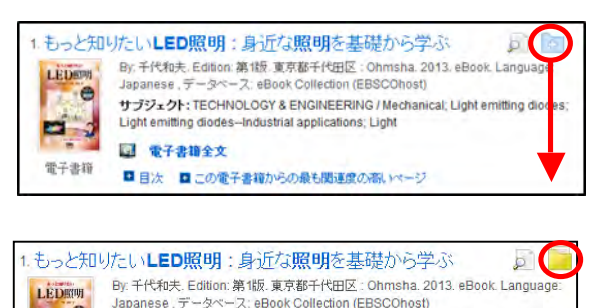

サブジェクト: TECHNOLOGY & ENGINEERING / Mechanical: Light emitting diodes

Light emitting diodes-industrial applications; Light

■ 目次 ■ この電子書籍からの最も関連度の高いページ

7 電子書籍全文

- 記事をフォルダに入れる場合には、各論文タイトルや書名の横、Preview 画面内に表示されているフォルダアイコン 図をクリックして下さい。 アイコンの表示が に変わり、選んだ記事がフォルダ内に入ります。
	- ※ 詳細画面の場合は Add to Folder[フォルダに追加]を クリックして下さい

また、フォルダにアイテムが入ると、検索結果一覧の右側に Folder has items [フォルダ内にアイテムがあります] という新しいエリアが 表示され、現在フォルダに入っている論文のタイトルを新規3件まで確認することが出来るようになります。論文を削除したいときは、 タイトル横の×印をクリックして下さい。

### 【フォルȀ ビュー】

 $-e$ 

 $\mathbf{m}$ <sub>2</sub>

雷子書籍

フォルダにアイテムが入っている状態で、 <mark>よ</mark> フォルダ をクリックすると、フォルダビュー画面へ移動します。

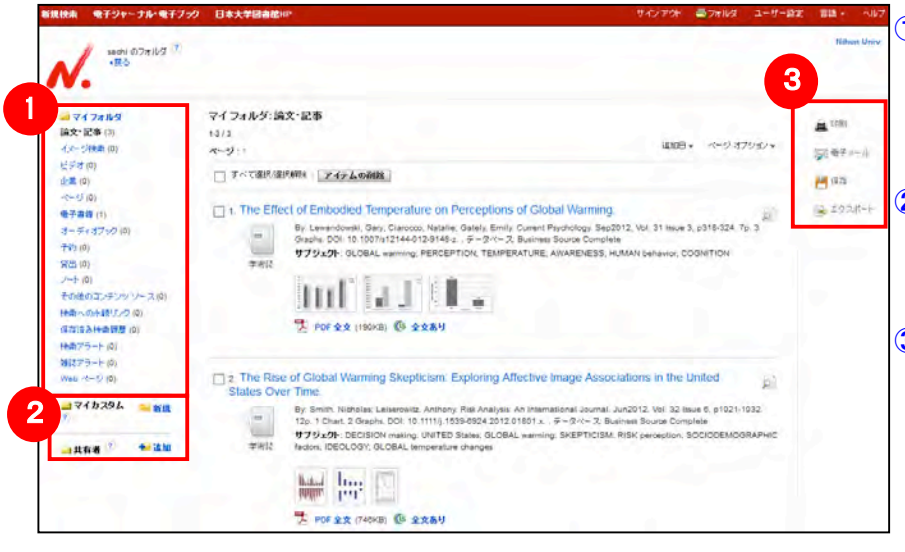

### ① マイフォルダ

デフォルトの保存先になります。フォルダ内に保存し た情報が、種別ごとに割り振られています。各カテ ゴリをクリックすることで、一覧に表示される情報が 切り替わります。

### ② マイカスタム・共有者

 ユーザー個々人がカスタムで作成したフォルダや、 他のユーザーと情報を共有しているフォルダが表示 されるエリアです。

### ③ 機能アイコン

フォルダ内の情報を、印刷·F-mail·保存·エクスポー トすることが出来ます。

印刷・E-mail・保存・エクスポートしたい論文にチェッ クを付け(複数選択可能)、各アイコンをクリックして 下さい。

# 5.アラート機能~検索結果にアラートをかける

自分の検索履歴について情報の更新があった場合、メールや RSS での通知を受け取ることができます。 ※電子メールアラートの設定には個人アカウントが必要となります。個人アカウントをお持ちでない場合は、 「6.個人アカウントを作成する」を参照の上、設定を行って下さい。 ※この機能は統合検索のリソースに対しては有効ではありません。

### 【電子メールアラートの場合】

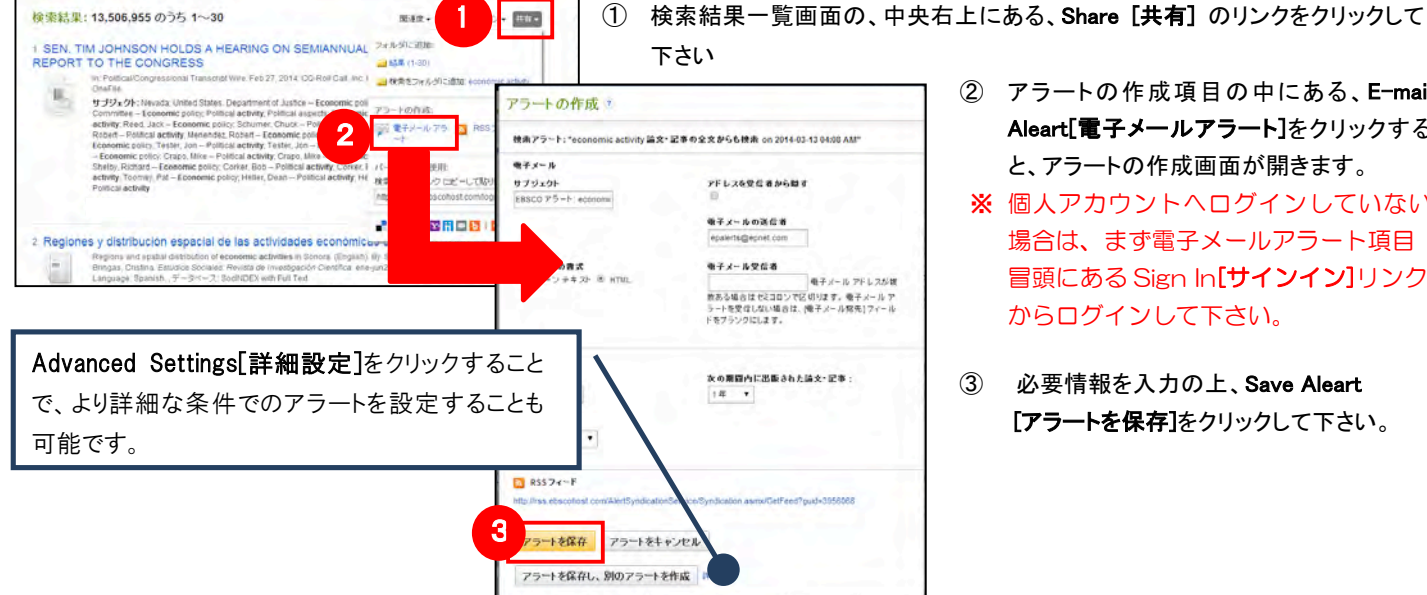

- - ② アラートの作成項目の中にある、E-mail Aleart[電子メールアラート]をクリックする と、アラート䛾作成画面が開きます。
	- ※ 個人アカウントへログインしていない 場合は、まず電子メールアラート項目 冒頭にある Sign In[サインイン]リンク からログインして下さい。
	- ③ 必要情報を入力䛾上、㻿ave Aleart [アラートを保存]をクリックして下さい。

### 【RSS アラートの場合】

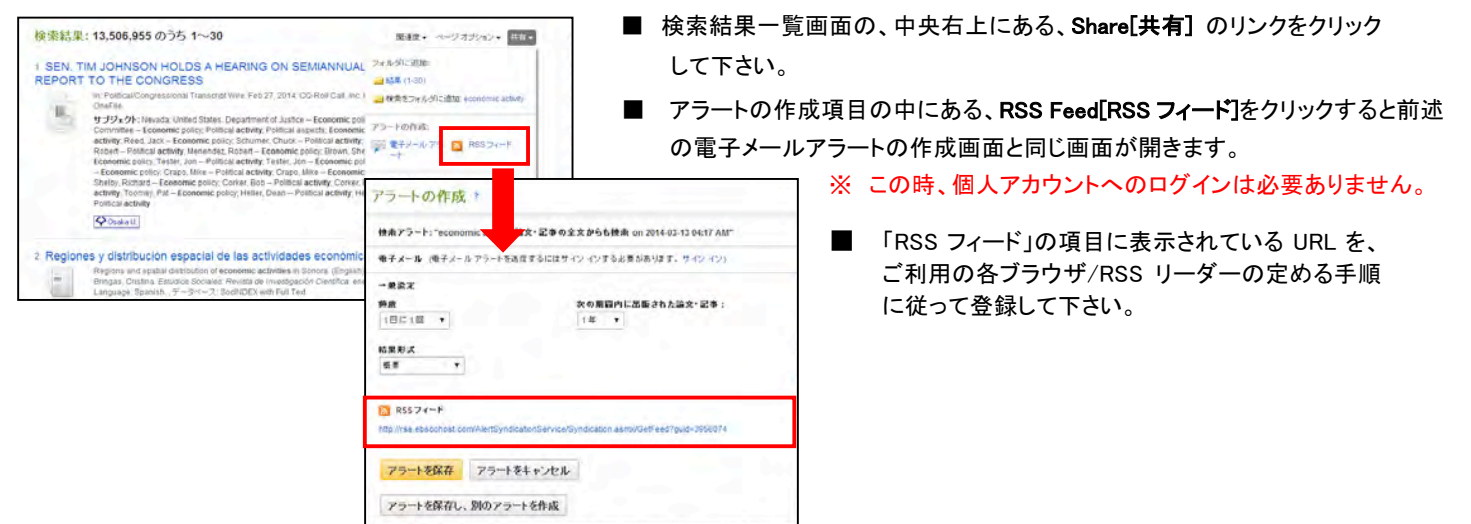

【アラートの作成ボタンの場合】

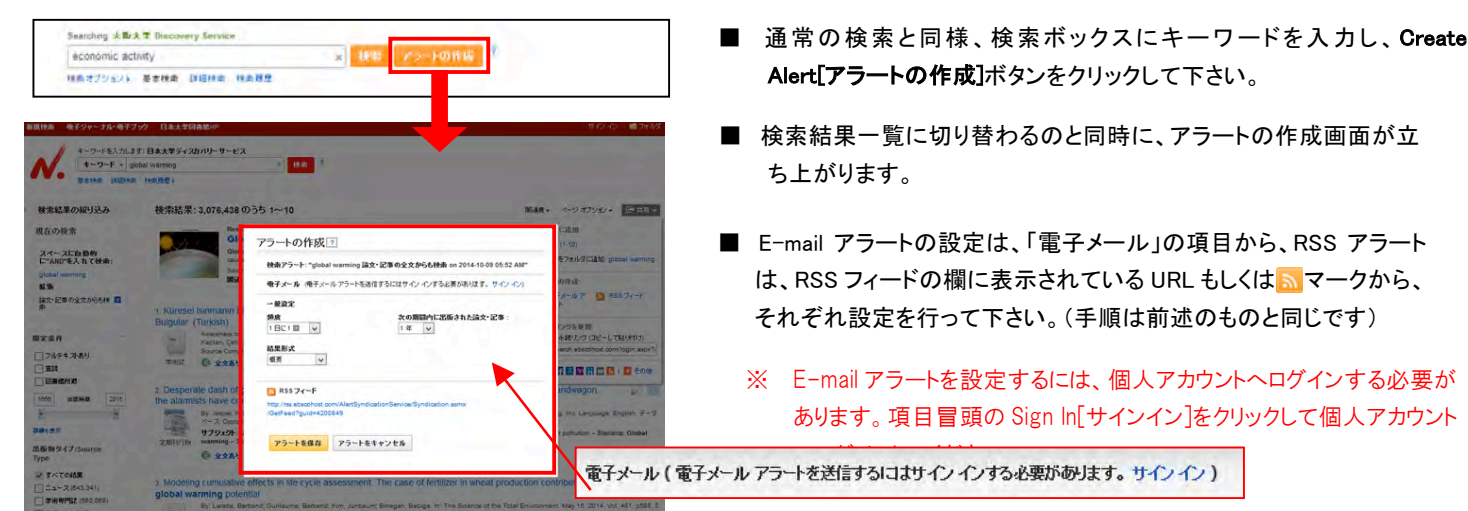

## 6.個人アカウントを作成する

」 を保存する場合は、個人アカウントを作成する必要があります。 ※18 か月サインインされないと情報は削除されます。 4 でフォルダ内に保存した論文の情報を次回以降のセッションに反映させたい場合や、5 で設定したアラート情報など

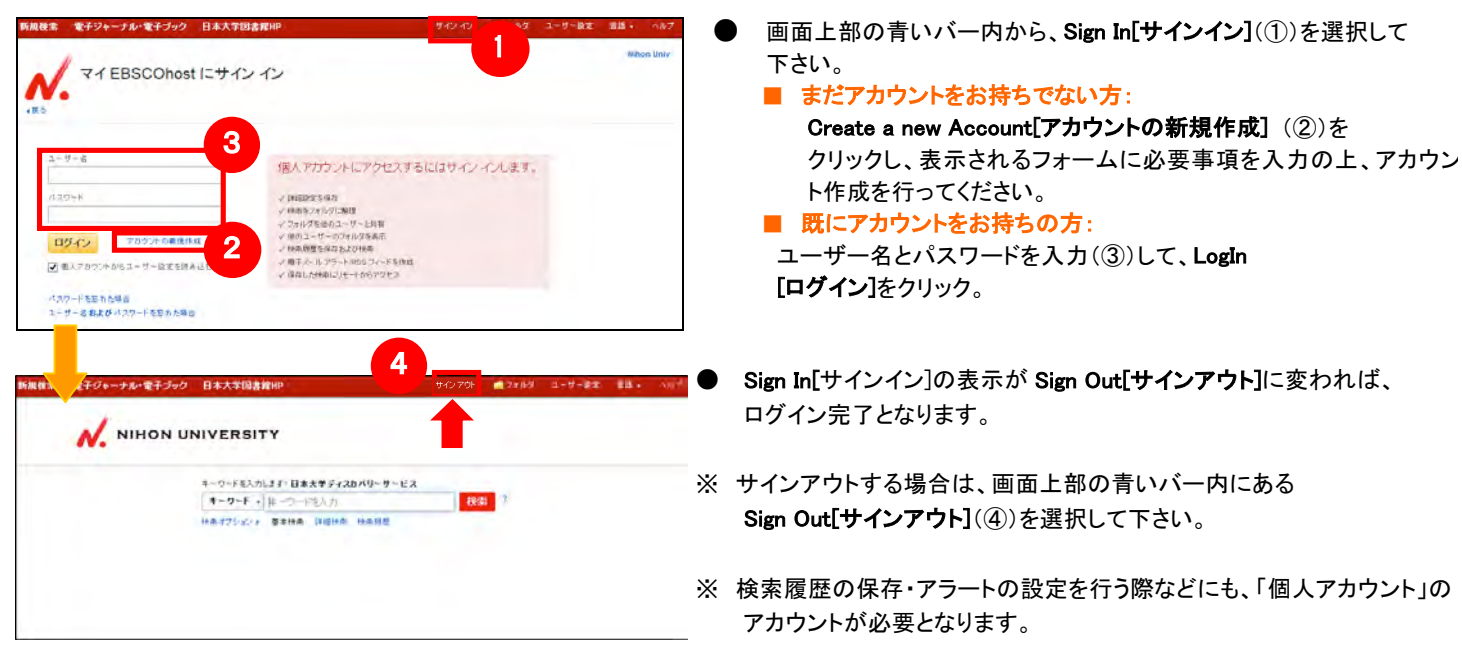

# 7.モバイルアクセス

EBSCO Discovery Services は、iPhone やアンドロイド搭載端末をはじめとするモバイル端末を通じてのご利用が可 能です。スマートフォンを用いて EDS にアクセスすると、自動的にスマートフォンに最適化されたサイトをご利用 頂けます。

【例】iPhone でのご利用

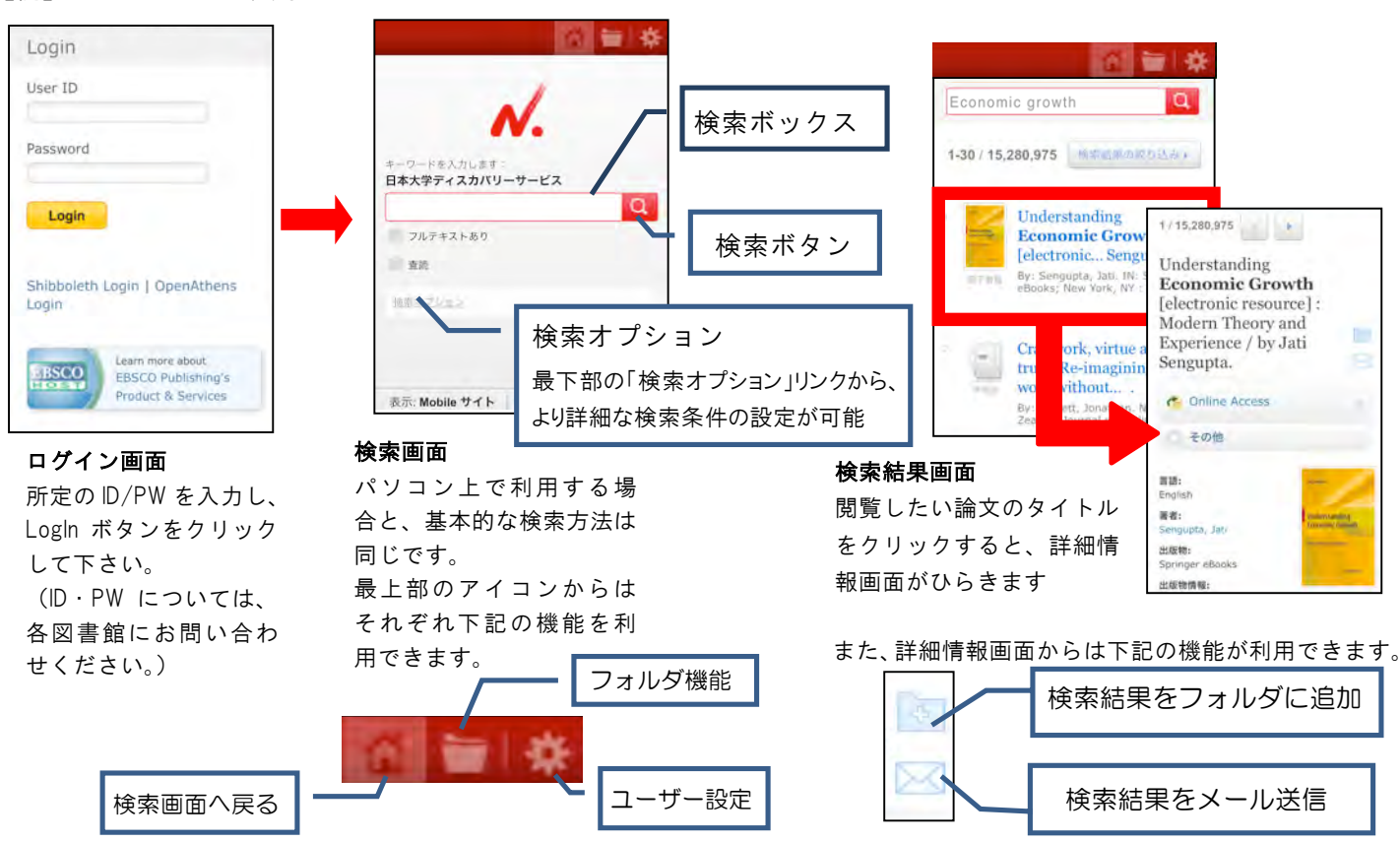

### **EBSCO Information Services Japan 株式会社 (エブスコ)**

〒164-0011 東京都中野区中央 4-60-3 銀座ルノアールビル 4F TEL: 03-5342-0701 FAX: 03-5342-0703 E-Mail: jp-ebscohost@ebsco.com